# **Mitarbeiter-Stammdaten**

Die Mitarbeiter-Stammdaten befinden sich im Bereich: PERSONAL - STAMMDATEN - Register: MITARBEITER.

#### **Inhalt**

 $\bullet$ 

- **[Mitarbeiternummer](#page-0-0)**
- [Suchbegriff](#page-0-1)
	- [Ausgeschiedene Mitarbeiter](#page-0-2)
		- [Ausgeschiedene Mitarbeiter ausblenden](#page-0-3)
			- [Wiedereintritt eines ausgeschiedenen Mitarbeiters](#page-1-0)
- [Erfassung \(Bruttolohnerfassung und Lohnkonto\)](#page-1-1)

In diesem Datenbereich erfolgt die Datenerfassung für Ihre Mitarbeiter. Die Erfassungsmaske beinhaltet einen einheitlichen Kopfteil mit zwei Eingabefeldern.

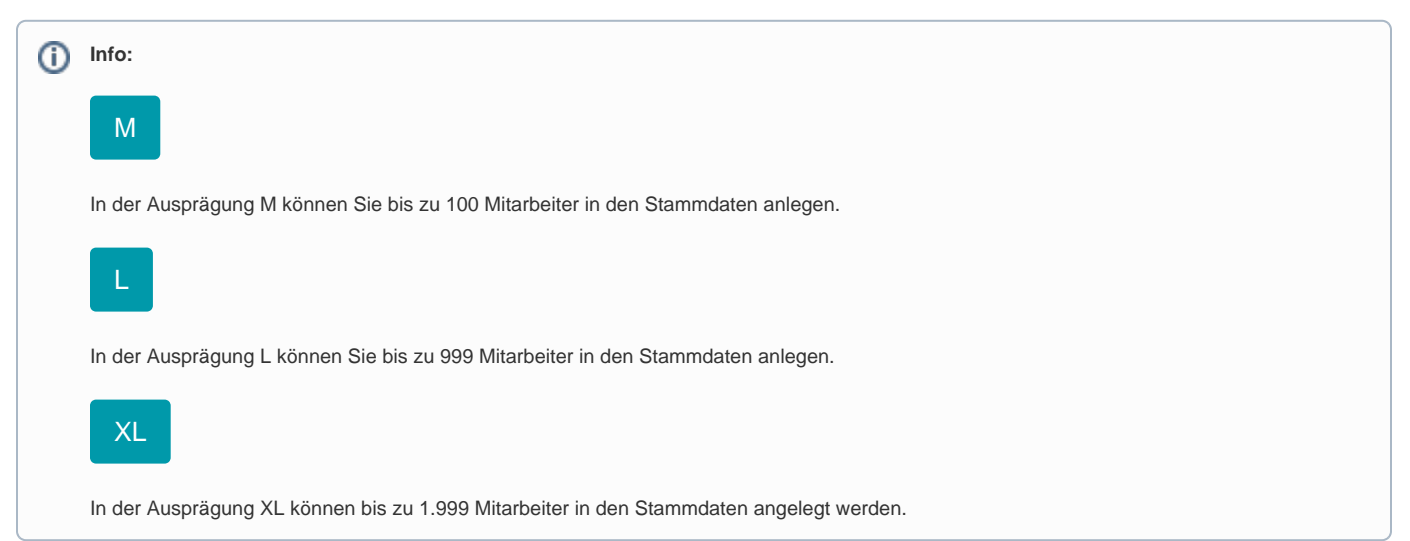

### <span id="page-0-0"></span>Mitarbeiternummer

Vor der Erfassung ist die Eingabe einer **Nummer zwingend notwendig**. Die Mitarbeiternummer kann 10-stellig alphanumerisch vergeben werden (Zahlen und Buchstabenkombination). Es empfiehlt sich generell eine einfache, fortlaufende Nummerierung zu wählen.

Das System überprüft, ob Ihre Eingabe eventuell bereits vorhanden ist. Da doppelte Einträge nicht zulässig sind, schlägt das Programm in diesem Fall automatisch eine andere Eingabe vor. Diese können Sie bestätigen oder ändern.

Eine Anzeige über die Anzahl der angelegten und noch anlegbaren Mitarbeiter erhalten Sie in den STAMMDATEN auf dem Register: "**Mitarbeiter**".

## <span id="page-0-1"></span>**Suchbegriff**

Das in der Eingabereihenfolge nächste Feld ist der Suchbegriff. Hierbei handelt es sich um ein indiziertes Feld. Das heißt, dass nach dem Inhalt des Feldes gesucht werden kann. Der Suchbegriff eignet sich, um einen Mitarbeiter anhand eines kurzen einprägsamen Synonyms zu identifizieren. Dies kann auch ein Kürzel sein.

#### Λ **Beachten Sie:**

Die Länge des Eingabefeldes ist auf 25 Zeichen begrenzt- Es steht der gleiche Zeichenvorrat wie für die Mitarbeiternummer zur Verfügung, d.h. auch hier können Sie alphanummerische Werte vergeben.

## <span id="page-0-2"></span>Ausgeschiedene Mitarbeiter

#### <span id="page-0-3"></span>**Ausgeschiedene Mitarbeiter ausblenden**

Mitarbeiter, die im Vorjahr oder früher aus dem Unternehmen ausgeschieden sind, können in folgenden Bereichen ausgeblendet werden:

- Stammdaten Mitarbeiter
- Erfassung (Bruttolohnerfassung und Lohnkonto)
- Kalendarium

In Bereich Stammdaten - Mitarbeiter kann über die Schaltfläche: WEITERE das Kennzeichen: "Nur beschäftigte Mitarbeiter ausweisen" aktiviert werden.

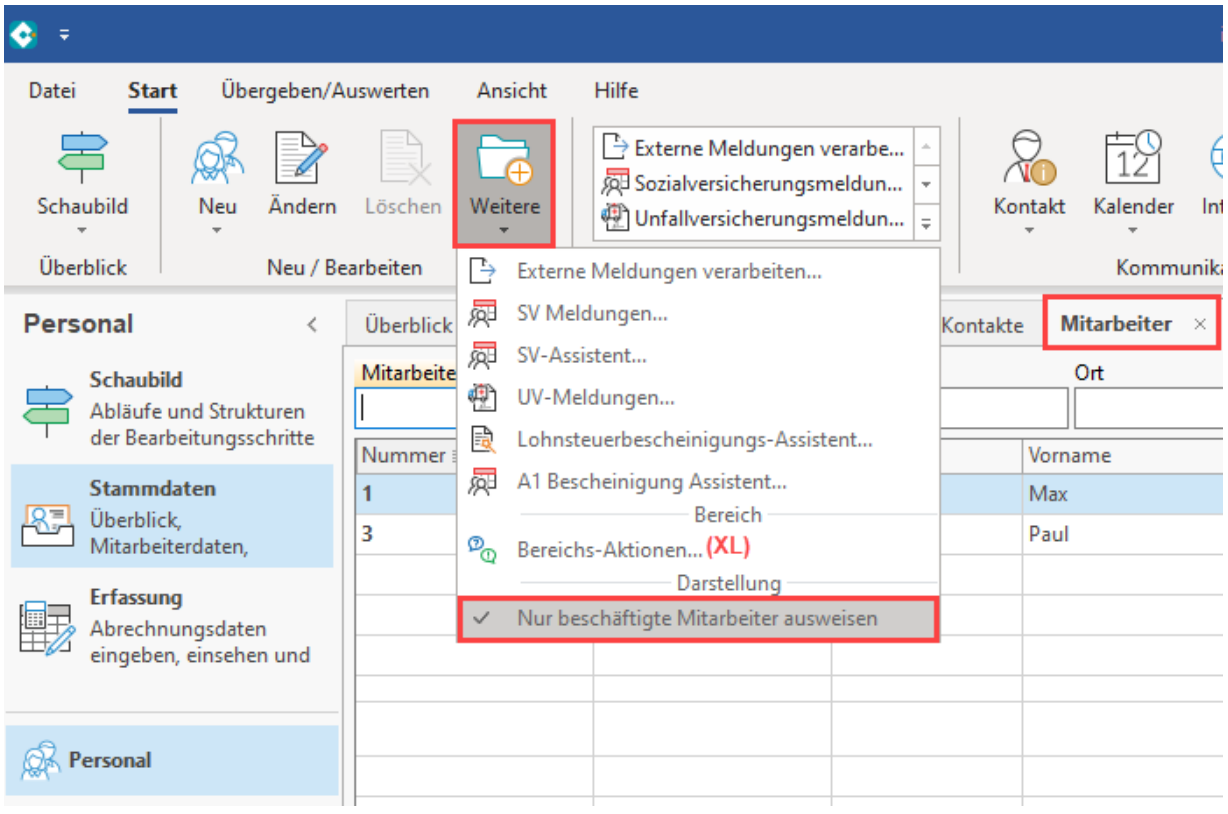

Ist dieses Kennzeichen aktiviert, werden nur die Mitarbeiter angezeigt, für welche im aktuellen Abrechnungsjahr eine oder mehrere Abrechnungen existieren.

Wird über die Suche ein "Nicht aktiver Mitarbeiter" in die Stammdaten übernommen, werden temporär alle Mitarbeiter angezeigt. Diese Anzeige bleibt bis zum nächsten Bereichswechsel bestehen. Kehrt man zu einem späteren Zeitpunkt wieder zu den Stammdaten zurück, werden wieder nur die aktiven Mitarbeiter angezeigt.

# **Info:** Weitere Informationen zur Schaltfläche: WEITERE auf dem Register: MITARBEITER erhalten Sie in folgendem Hilfe-Bereich: [Schaltfläche: WEITERE \(Stammdaten - Mitarbeiter\)](https://hilfe.microtech.de/pages/viewpage.action?pageId=15238193)

#### <span id="page-1-0"></span>**Wiedereintritt eines ausgeschiedenen Mitarbeiters**

Bei Wiedereintritt eines bisherigen Mitarbeiters, lässt sich in den bestehenden Stammdaten ein neues Beschäftigungsverhältnis anlegen.

Gehen Sie hierzu bitte nach folgender Anleitung vor:

**[Wiedereintritt eines ehemaligen Mitarbeiters](https://hilfe.microtech.de/display/PROG/Wiedereintritt+eines+ehemaligen+Mitarbeiters)**

# <span id="page-1-1"></span>Erfassung (Bruttolohnerfassung und Lohnkonto)

Im Bereich 'Bruttolohnerfassung und Lohnkonto' werden immer nur die aktiven Mitarbeiter angezeigt.

Sobald in der Auswahl eine Mitarbeiternummer eines inaktiven Mitarbeiters eingetragen und durch ENTER bestätigt wird, wechselt die Ansicht automatisch und in der Auswahl stehen alle Mitarbeiter zur Verfügung.

Wird über die Suche ein "Nicht aktiver Mitarbeiter" übernommen, werden temporär alle Mitarbeiter angezeigt. Diese Anzeige bleibt solange bestehen, bis eine Mitarbeiternummer eines aktiven Mitarbeiters ausgewählt bzw. eingetragen wird. Erfolgt über die drei gepunktete Schaltfläche "..." ein Wechsel in die Stammdaten der Mitarbeiter, so kann in diesem zusätzlichen Fenster erneut über die Schaltfläche: WEITERE die Eingrenzung "Nur beschäftigte Mitarbeiter ausweisen" getroffen werden.

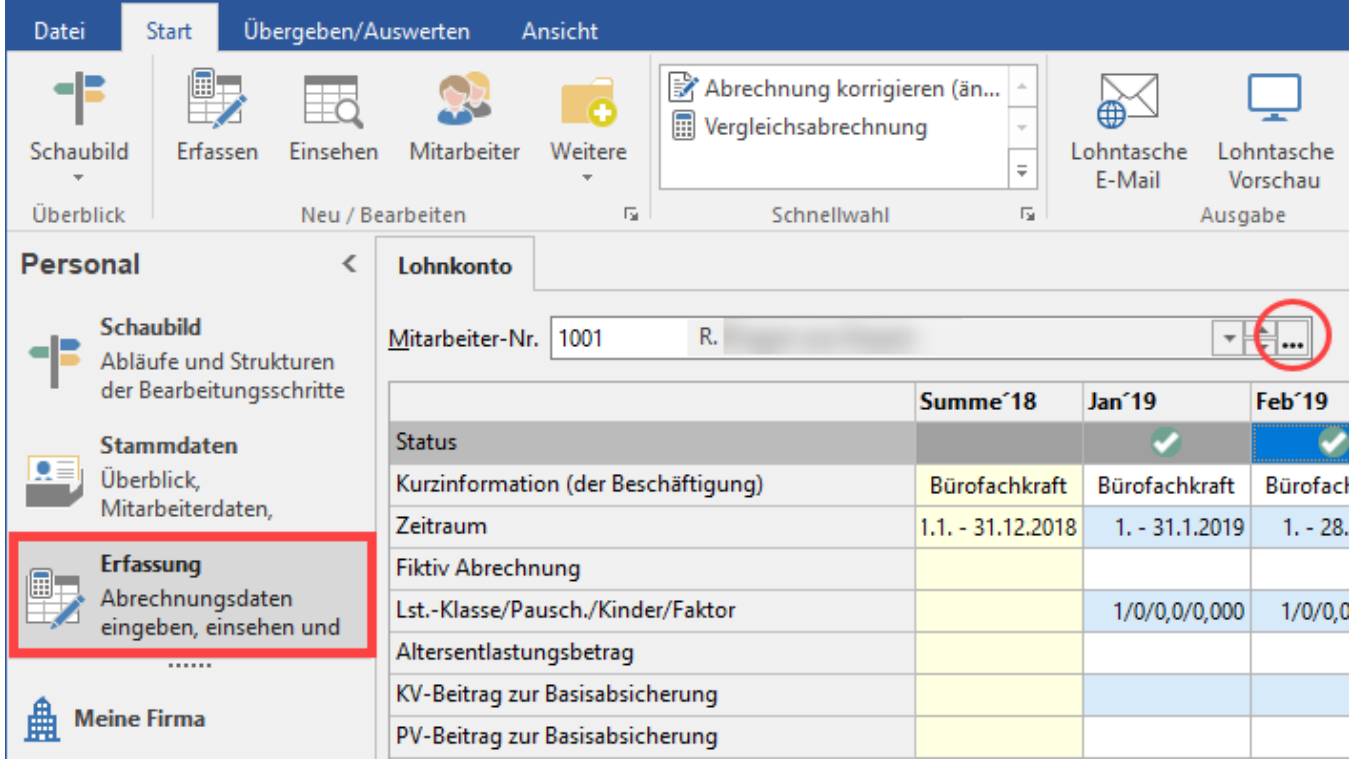

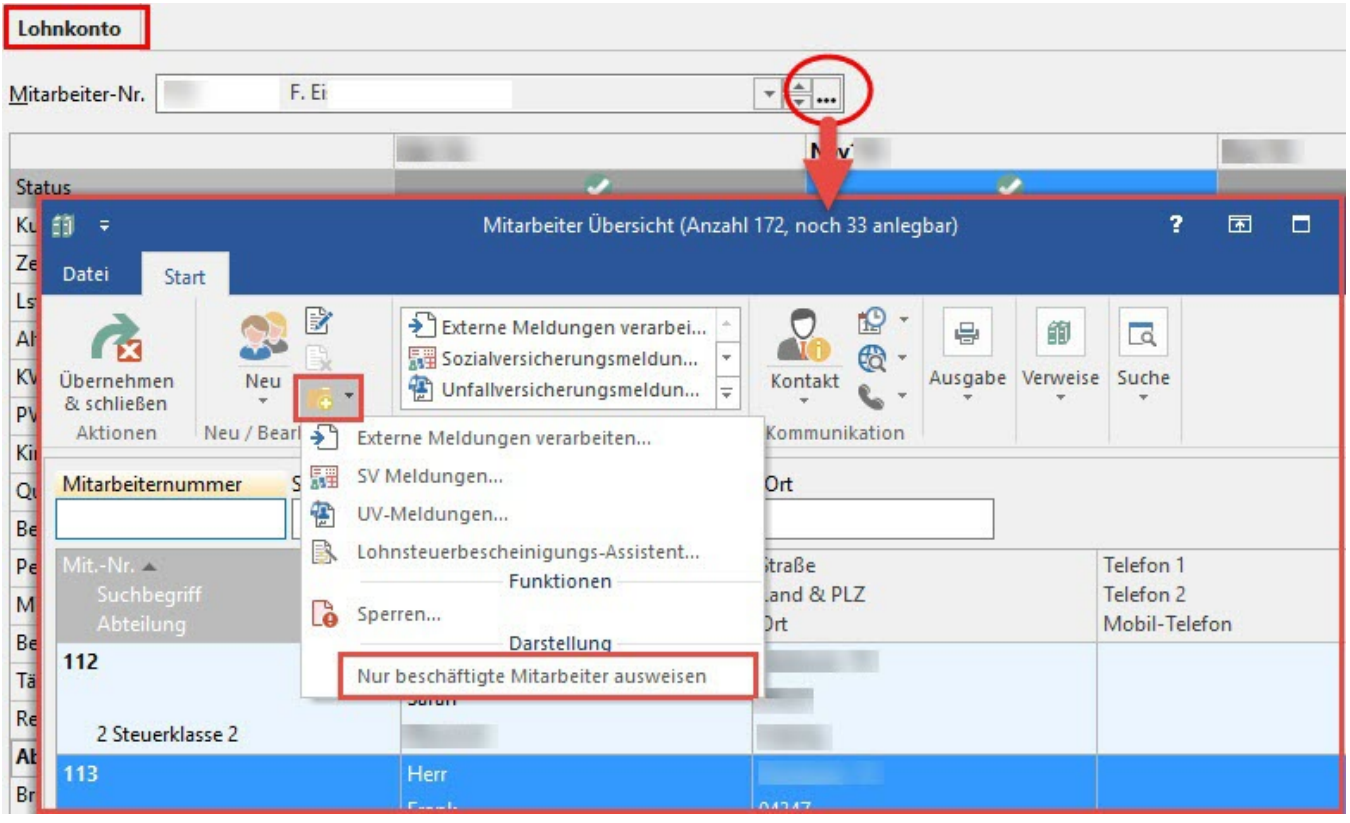

Im Bereich des Kalendariums verhält es sich wie im Bereich "Lohnkonto".

**Weitere Themen**

- [Mitarbeiter Register: "Adresse"](https://hilfe.microtech.de/pages/viewpage.action?pageId=15238017)
- [Mitarbeiter Register: "Familie / Urlaub / Bank"](https://hilfe.microtech.de/pages/viewpage.action?pageId=15238019)
- [Mitarbeiter Register: "EU-Vers.-Nr./St.-ID/Eintritt/Tätigkeit"](https://hilfe.microtech.de/pages/viewpage.action?pageId=15238021)
- [Mitarbeiter Register: "Lohn-Abrechnungsdaten"](https://hilfe.microtech.de/pages/viewpage.action?pageId=15238023)
- [Mitarbeiter Register: "Verteiler / Gesperrt](https://hilfe.microtech.de/pages/viewpage.action?pageId=15238027)
- [Mitarbeiter Register: "Selektionen"](https://hilfe.microtech.de/pages/viewpage.action?pageId=15238029)
- [Mitarbeiter Register: "Memo"](https://hilfe.microtech.de/pages/viewpage.action?pageId=15238031)
- [Mitarbeiter Register: "Bild/Info"](https://hilfe.microtech.de/pages/viewpage.action?pageId=15238034)
- [Schaltflächen der Mitarbeiterverwaltung](https://hilfe.microtech.de/pages/viewpage.action?pageId=15238039)
- [Detail-Ansichten der Mitarbeiterverwaltung](https://hilfe.microtech.de/display/PROG/Detail-Ansichten+der+Mitarbeiterverwaltung)
- [Mitarbeiter Register: "Lohn-Abrechnungsdaten"](https://hilfe.microtech.de/x/h4Po)
	- [Grundlagen der Abrechnung](https://hilfe.microtech.de/x/oIPo)
	- [Externe Grundlagen](https://hilfe.microtech.de/x/8YPo)
	- [Abrechnungsergebnisse](https://hilfe.microtech.de/x/AITo)
	- [Zu meldende Daten](https://hilfe.microtech.de/x/DoTo)